## CF-LV7 / SV7 シリーズ

# タッチパッドドライバーアップデート手順書

公開日 2020/11/24

本書では、CF-LV7, SV7 シリーズのタッチパッドドライバーをアップデートする手順につい て説明しています。

【ご注意】

- ・本アップデートプログラムを実行する際は、必ず「管理者」の権限のユーザーでサイ ンインしてください。(ユーザーの切り替え機能を使わずに管理者の権限でサインイ ンして操作してください。)
- ・バージョン 19.3.x.x (x は数字)のタッチパッドドライバーからアップデートをおこ なうと、タッチパッドの詳細設定を行うアプリケーションが "Synaptics touchpad device utility for Panasonic PC"に変更されます。 このアプリケーションは、ドライバーアップデート後、ネットワークに接続すると、 数分~数時間で Microsoft Store から自動的に導入され、スタートメニューに登録 されます。

(自動導入されるまでの時間はネットワーク状況により変化する場合があります。)

【お願い】

タッチパッドドライバーをアップデートする際は、以下の事項をお守りください。

- ・ AC アダプター、および充分に充電されたバッテリーパックを接続しておいてください。
	- ・ ネットワークに接続している場合は切断しておいてください。(アップデートプログラ ムのダウンロード時を除く。)
	- ・ LAN ケーブルは外してください。(アップデートプログラムのダウンロード時を除く。)
	- ・ USB 機器等の周辺機器はすべて外してください。
	- ・ アップデートプログラム以外のアプリケーションソフトはすべて終了してください。

タッチパッドドライバーのアップデートは以下の流れで行います。

- 1. ファイルのダウンロードと展開
- 2. タッチパッドドライバーのバージョン確認
- 3. タッチパッドドライバーのアップデート
- 4. タッチパッドドライバーのアップデートの確認

## 1. ファイルのダウンロードと展開

ダウンロードページに掲載されている下記のプログラムをダウンロードした後、対象機種 の Windows 上で実行し、作業用フォルダーにファイルを展開します。

SynapticsTP\_19\_5\_26\_24.exe

- (1) ダウンロードしたプログラムをダブルクリックして実行します。
- (2) 「ユーザーアカウント制御」の画面が表示されたら、[はい(Y)]をクリックします。
- (3) 使用許諾契約の画面が表示されますので、内容をよくお読みいただき、[はい(Y)]を クリックしてください。
- (4) 展開先フォルダーを設定する画面が表示されます。作業用フォルダーは、プログラム が自動的に作成しますので、特に変更する必要はありません。(変更する場合は、必 ず、本体の内蔵ディスク上のフォルダーを指定してください) 展開先フォルダーは標準では「c:\util2\drivers\SynTP\_d2020xxxx」(xxxx は数字) が設定されています。 [OK]をクリックしてください。

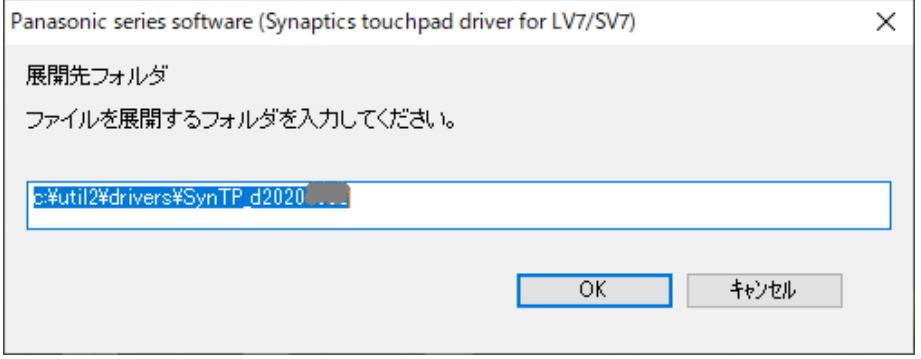

しばらくすると展開が完了し、展開されたフォルダーが開きます。(展開が完了す るには約 1 分かかります)

以降の手順では、このフォルダー (標準では c:\util2\drivers\SynTP\_d2020xxxx) をエクスプローラで開き、中のバッチファイル (注) を使用します。

(注) ファイルの種類が Windows バッチファイルと表示されるファイルです。拡張子付 きでファイル名表示している場合は、例えば FileName.bat と表示されます。

#### 2. タッチパッドドライバーのバージョン確認

- (1) バッチファイル CheckTPVersion のアイコンを右クリックし、[管理者として実行]を 選択します。
- (2) 「ユーザーアカウント制御」画面が表示された場合は、[はい(Y)]をクリックします。 (以降の、他のバッチファイルの場合も同様です)
- (3) 表示されたバージョンが 19.5.26.24 以上の場合、あるいはドライバーが存在し ない場合は、アップデートの必要はありません。アップデート手順は以上で完了 です。
- (4) 表示されたバージョンが 19.5.26.24 よりも古い場合、あるいは 19.3.x.x の場 合は、以降の手順に従って、タッチパッドドライバーのアップデートを行って下 さい。
- ※ 何かキーを押すと、コマンドプロンプト画面は閉じます。

### 3.タッチパッドドライバーのアップデート

- (1) バッチファイル UpdateTPDrv のアイコンを右クリックし、[管理者として実行]を選 択します。
- (2) インストールが開始されますので、完了するまで待ちます。(約1分)

[注意]

「C:\windows\System32\cmd.exe」画面の内側(黒い部分)をクリックしないでください。 クリックすると、「C:¥windows¥Svstem32¥cmd.exe」画面が編集モードに入り、タッチパ ッドドライバーのアップデートが一時停止されます。

「C:\windows\System32\cmd.exe」画面が編集モードに入った場合には、以下の図に示 すような白いカーソルが表示されます。この場合には、「C:\windows\System32\cmd.exe」 画面の内側(黒い部分)を右クリックしてください。編集モードが終了し、タッチパッド ドライバーのアップデートが再開されます。

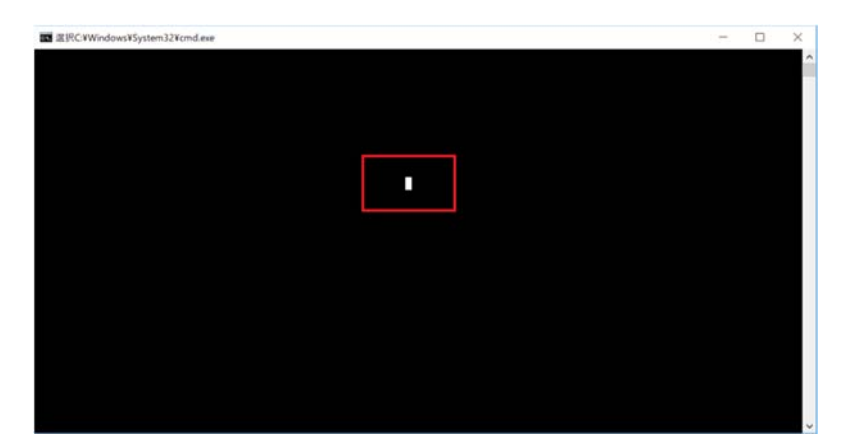

- (3) 何かキーを押すと、コマンドプロンプト画面が閉じます。
- (4) バッチファイル PCRebootのアイコンをダブルクリックし、パソコンを再起動します。

# 4.タッチパッドドライバーのアップデートの確認

- (1) 「2.タッチパッドドライバーのバージョン確認」と同様の手順で、タッチパッドドラ イバーのバージョンを表示します。
- (2) ドライバーバージョンが、以下のバージョンとなっていることを確認してください。 19.5.26.24
- タッチパッドドライバーアップデート手順は以上で完了です。